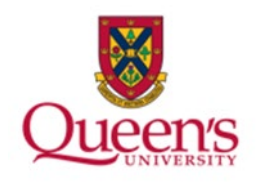

# **Queen's University**

**PeopleSoft: Accounts Receivable Reporting & Inquiries**

1

# **Table of Contents**<br>Reporting & Inquiries.......

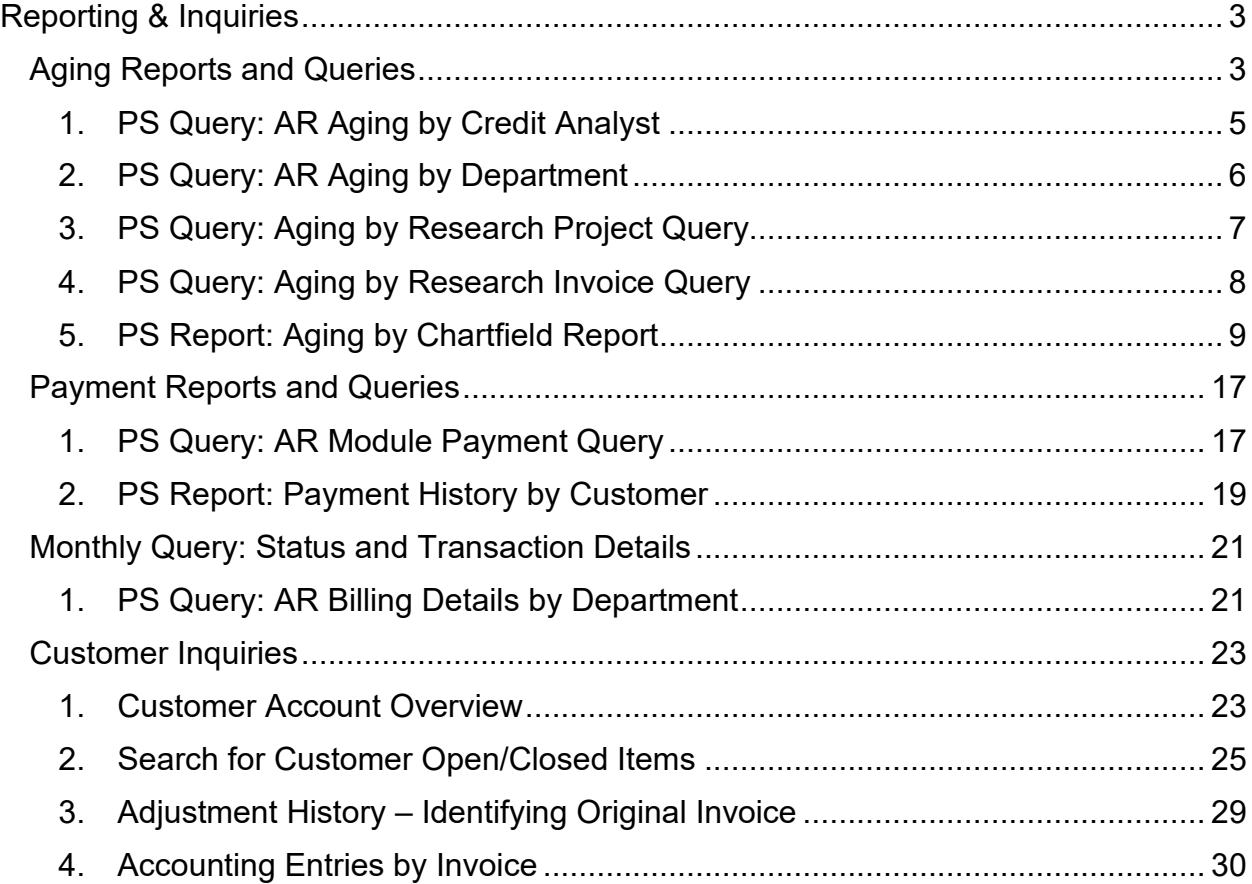

## <span id="page-2-0"></span>**Reporting & Inquiries**

There are numerous inquiries and reports for accounts receivable (AR); most can be found within the AR module and others will be queries. These reports and queries can show outstanding invoices and aging reports, payments posted and status of invoice plus transactions posted during a specified period.

All queries, except for the payment query, are based on chartfield security which will limit what output you can view based on what security you have in PeopleSoft (PS).

#### <span id="page-2-1"></span>**Aging Reports and Queries**

- 1. PS Query: QU\_AR\_AGING\_BY\_CREDIT\_ANALYST
- 2. PS Query: QU\_AR\_AGING\_BY\_DEPT
- 3. PS Query: QU\_AR\_AGING\_RESEARCH
- 4. PS Query: QU\_AR\_AGING\_RESEARCH\_INV
- 5. Report: Aging by Chartfield

#### **Navigate to Query Viewer:**

Open the NavBar and expand the Menu:

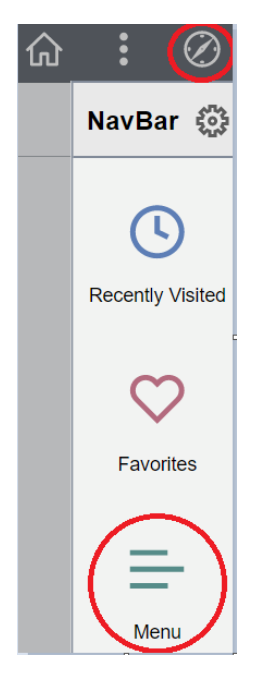

#### Navigate to:

#### **Menu > Reporting Tools > Query > Query Viewer**

Enter QU\_AR in the 'begins with' field and click the 'Search' button

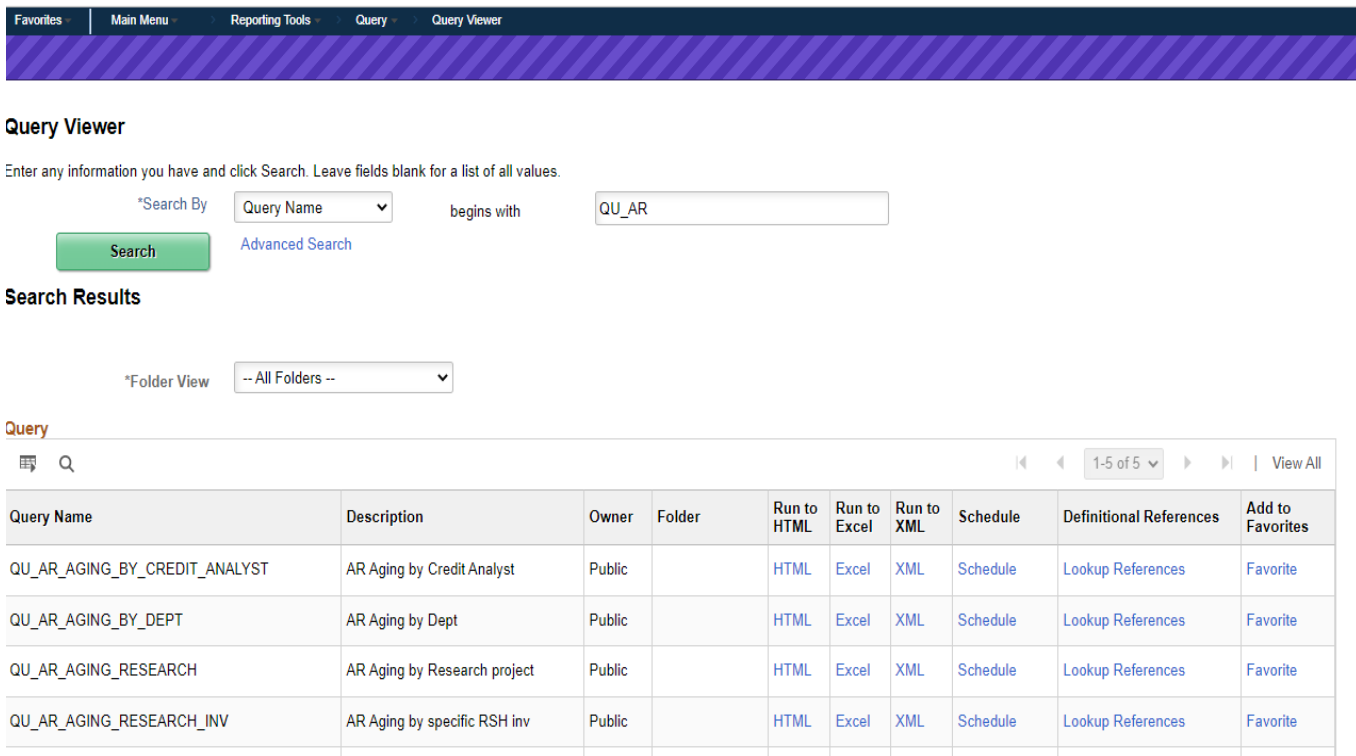

#### **To add to favourites**:

• Click the blue 'Favorite' link at the end of each row for any query you would like to add to your favourites.

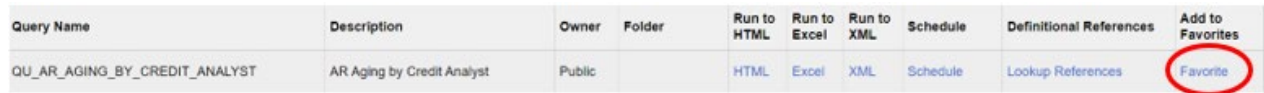

#### <span id="page-4-0"></span>**1. PS Query: AR Aging by Credit Analyst**

This query will provide all outstanding AR data in aging buckets related to the credit analyst code entered; access will be based on chartfield security.

#### **To run the query:**

• Click the blue 'Excel' link in the row for the AR Aging by Credit Analyst

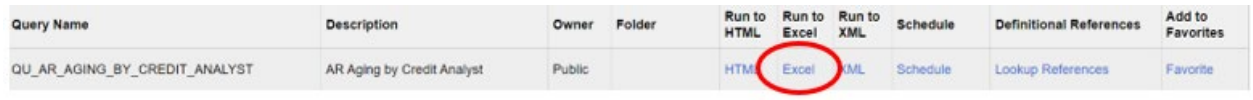

- Enter your credit analyst code in the 'analyst' field
- Click 'View Results' button

#### QU AR AGING BY CREDIT ANALYST - AR Aging by Credit Analyst

Analyst **View Results** 

#### **To view the results:**

• Open the excel report

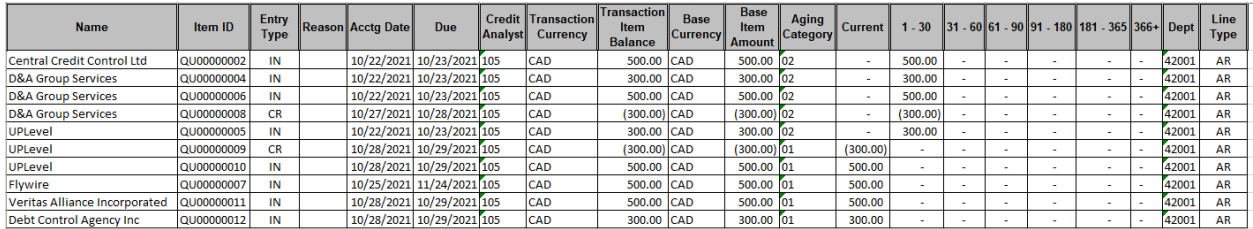

The query shows the customer number, name, invoice number (Item ID), type of entry (IN is invoice, CR is credit), accounting date, due date, transaction currency, base currency, total outstanding for the line item, the aging category (aging 'bucket' that it is in), the amount in the applicable bucket column and provides the department that the invoice was billed from.

**Please note**: If more than one chartfield is entered in an invoice, the invoice (item ID) will appear more than once on the report. For example, if two different chartfields are entered the invoice will show twice on the report with the total outstanding for each line.

#### <span id="page-5-0"></span>**2. PS Query: AR Aging by Department**

This query will provide all outstanding AR data in aging buckets related to the department entered. The query follows chartfield security and will only provide access for departments that the user has security access; if more than one department needs to be run each would need to be run separately. See the section titled 'Report: Aging by Chartfield' to run a PeopleSoft report which allows a user to run an aging report using a range of departments, again based on security access.

#### **To run the query:**

• Click the blue 'Excel' link in the row for the AR Aging by Department

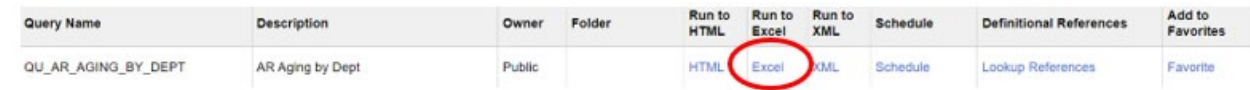

- Enter the department number in the 'Dept' field
- Click 'View Results' button

#### QU AR AGING BY DEPT-AR Aging by Dept

Dept **View Results** 

#### **To view the results:**

• Open the excel report

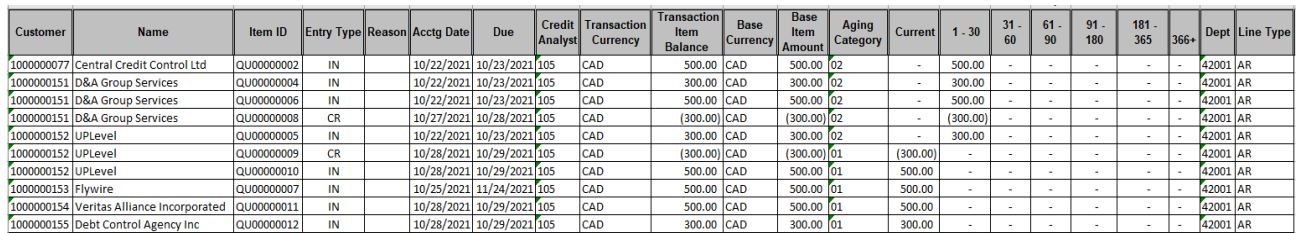

The query shows the customer number, name, invoice number (Item ID), type of entry (IN is invoice, CR is credit), accounting date, due date, transaction currency, base currency, total outstanding for the line item, the aging category (aging 'bucket' that it is in), the amount in the applicable bucket column and provides the department that the invoice was billed from.

**Please note**: If more than one chartfield is entered in an invoice, the invoice (item ID) will appear more than once on the report. For example, if two different chartfields are entered the invoice will show twice on the report with the total outstanding for each line.

#### <span id="page-6-0"></span>**3. PS Query: Aging by Research Project Query**

This query will provide all outstanding AR data in aging buckets related to the specific project entered. The query follows chartfield security and will only provide access to departments that the user has access. Alternatively, you can run this query using the wildcard '%' which will provide all aging items/invoices related to the department(s) that the user has access to for all associated projects.

#### **To run the query:**

• Click the blue 'Excel' link in the row for the AR Aging by Research project

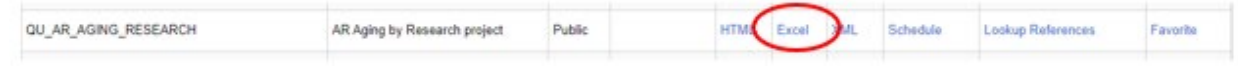

- Enter the project number/wildcard (%) in the 'Project' field
- Click 'View Results' button

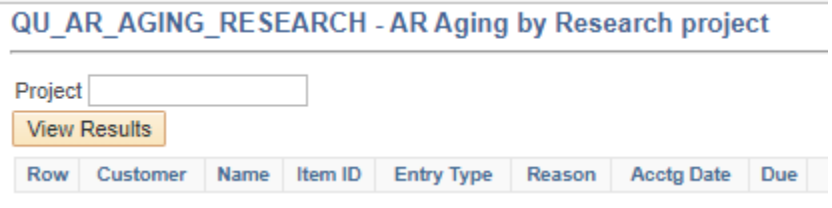

#### **To view the results:**

• Open the excel report

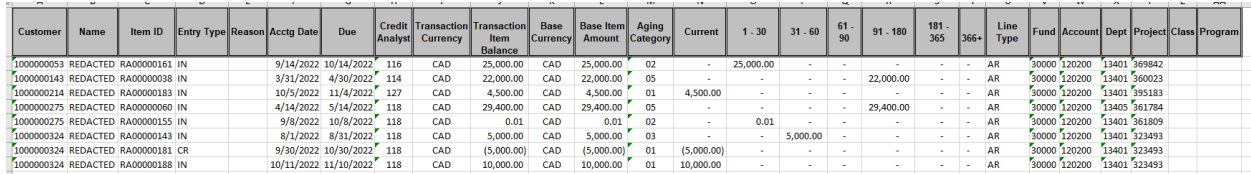

The query shows the customer number, name, invoice number (Item ID), type of entry (IN is invoice, CR is credit), accounting date, due date, transaction currency, base currency, total outstanding for the line item, the aging category (aging 'bucket' that it is in), the amount in the applicable bucket column and provides the chartfield information except account, which is the AR control account, for the invoice entered.

**Please note**: If more than one chartfield is entered in an invoice, the invoice (item ID) will appear more than once on the report. For example, if two different chartfields are entered the invoice will show twice on the report with the total outstanding for each line.

#### <span id="page-7-0"></span>**4. PS Query: Aging by Research Invoice Query**

This query will provide the outstanding AR data in aging buckets related to the specific invoice entered. The query follows chartfield security and will only provide access to invoice that the user has departmental access. Alternatively, you can run the query using the wildcard '%' which will provide all aging items/invoices related to the department(s) that the user has access to for all associated projects.

#### **To run the query:**

• Click the blue 'Excel' link in the row for the AR Aging by Research project

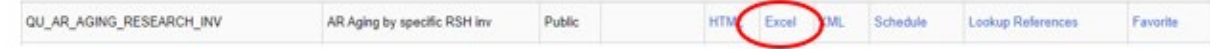

- Enter the invoice number/wildcard (%) in the 'Item ID' field
- Click 'View Results' button

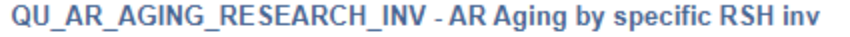

Item ID **View Results** 

#### **To view the results:**

• Open the excel report (in this case I entered one specific invoice to view)

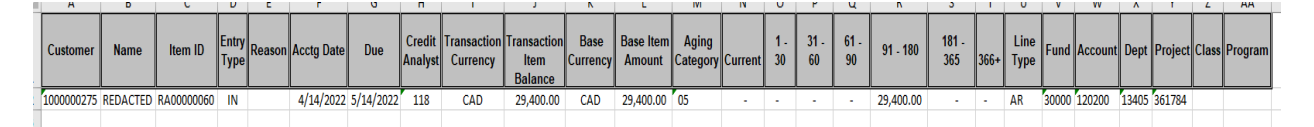

The query shows the customer number, name, invoice number (Item ID), type of entry (IN is invoice, CR is credit), accounting date, due date, transaction currency, base currency, total outstanding for the line item, the aging category (aging 'bucket' that it is in), the amount in the applicable bucket column and provides the chartfield information except account, which is the AR control account, for the invoice entered.

**Please note**: If more than one chartfield is entered in an invoice, the invoice (item ID) will appear more than once on the report. For example, if two different chartfields are entered the invoice will show twice on the report with the total outstanding for each line.

#### <span id="page-8-0"></span>**5. PS Report: Aging by Chartfield Report**

This PeopleSoft report provides all outstanding AR data in aging buckets according to the parameters entered by the user which is based on chartfield security. The report can be run using different parameters, for example, range of departments, or range of projects, etc.

#### **Steps:**

Open the NavBar and expand the Menu:

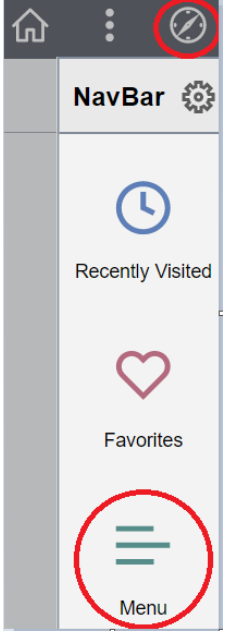

Navigate to:

#### **Menu > Accounts Receivable > Receivable Analysis > Aging > Aging by Chartfield Rpt**

Either 'Add a New Value' by entering a new Run Control ID if first time running an aging report or use an existing run control that was previously created.

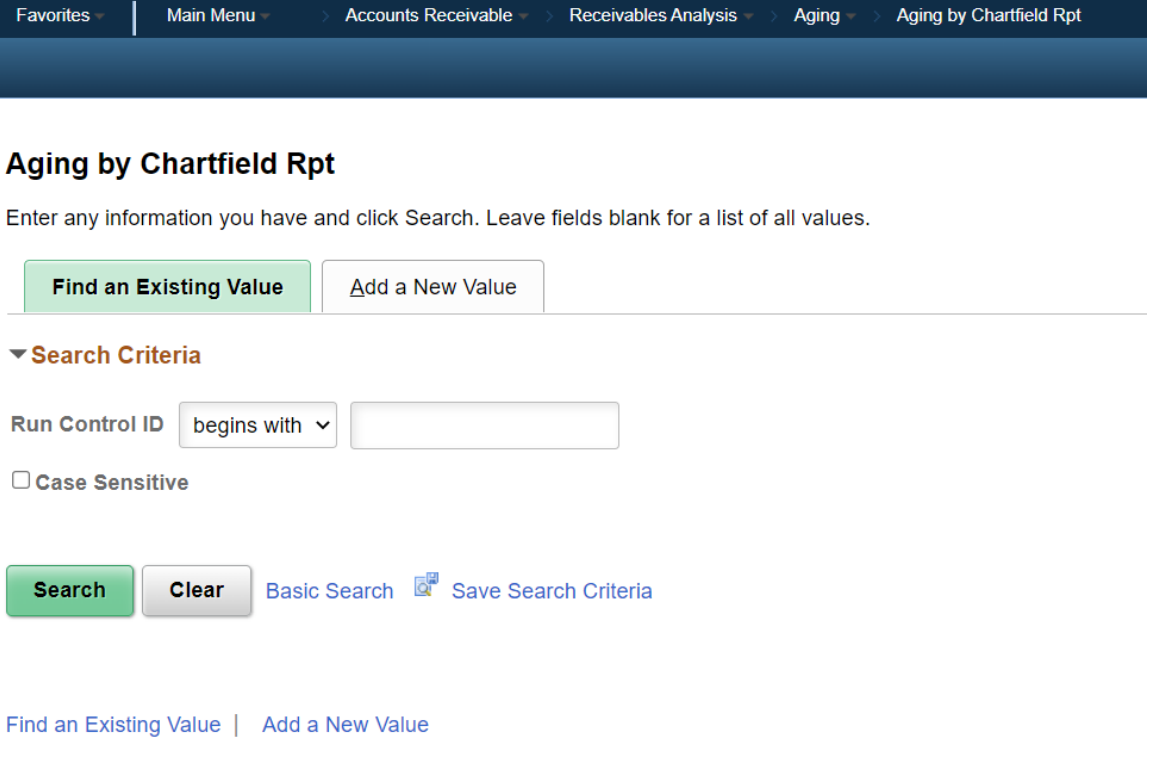

#### **Adding a New Value**

- Click the 'Add a New Value' tab
- Enter new Run Control ID name (for example, Aging\_By\_Chartfield)
- Click 'Add' button

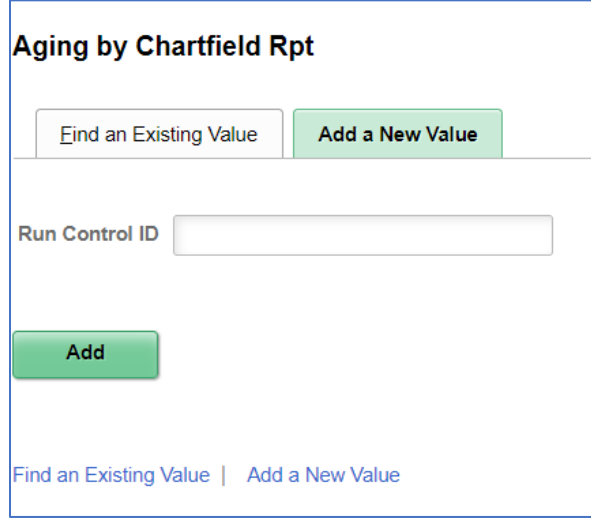

#### **Using an existing report:**

- From the 'Find an Existing Value' tab
- Click the 'Search' button

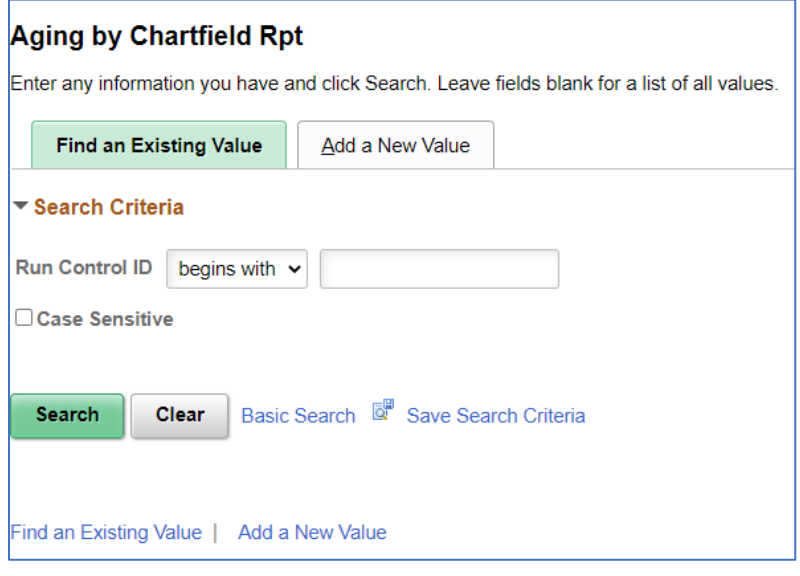

• Select a value from the listing shown (will vary by user).

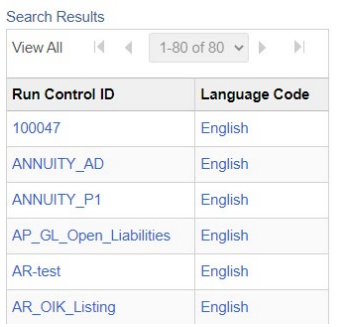

#### • Click the 'Refresh' button

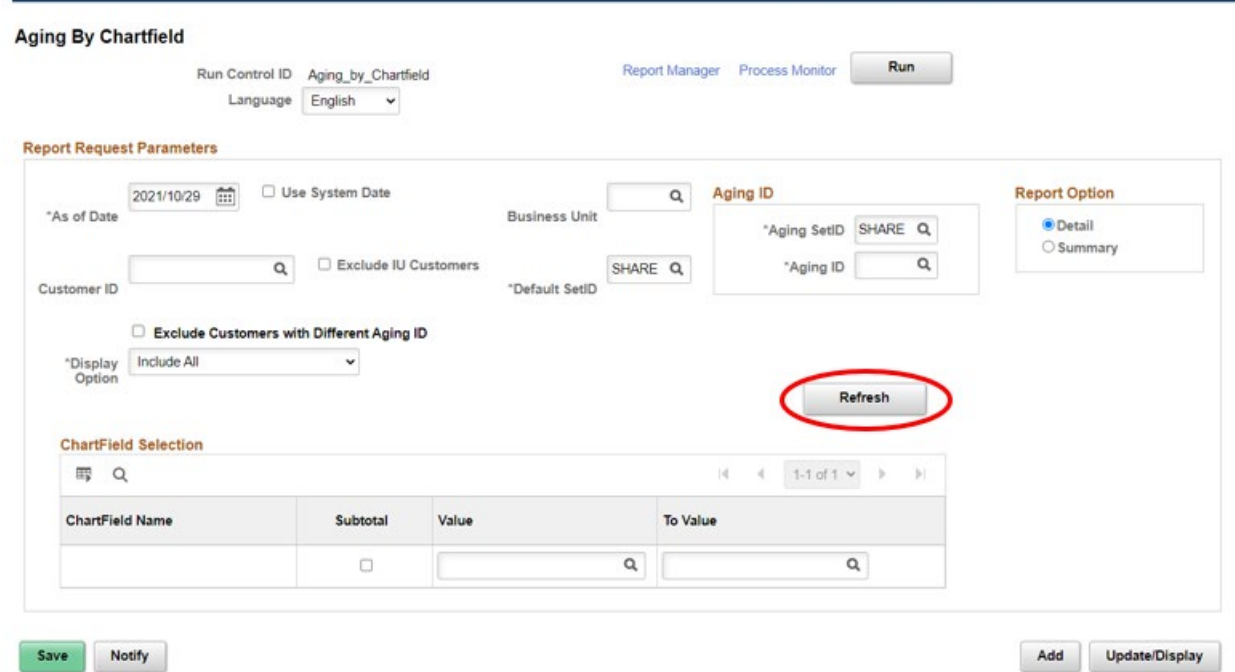

- Enter the parameters, for example if you want to run by all departments and projects that you have access to, enter those parameters.
	- o Items to include:
		- Business Unit =  $QUNIV$  (only option)
		- 'Aging ID' using the magnifying glass enter 'AGE 1' (only option)
	- o You also have the option to run the report in 'Detail' to show all invoices or 'Summary' (see below). An example of each will follow.
		- **Detail provides you with all invoices related to one customer**
		- **Summary provides a higher level**

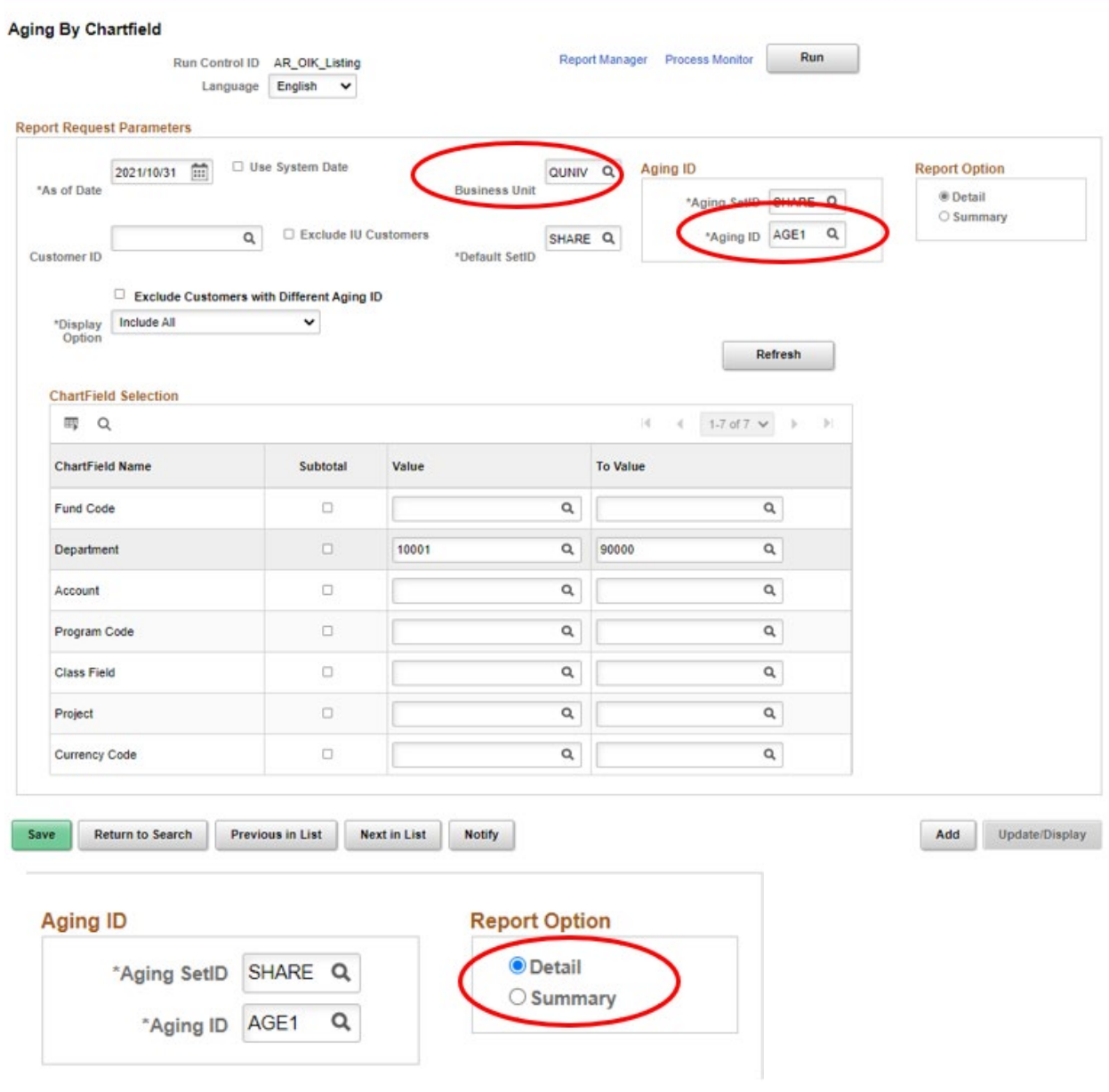

• Click the 'Run' button

- Select format that you want the report to be run:
	- o The default is to be run in PDF format (shown above)
	- o If you want to run in excel, click the down arrow under 'Format' and select CSV, the closest to excel that we have available (shown below)

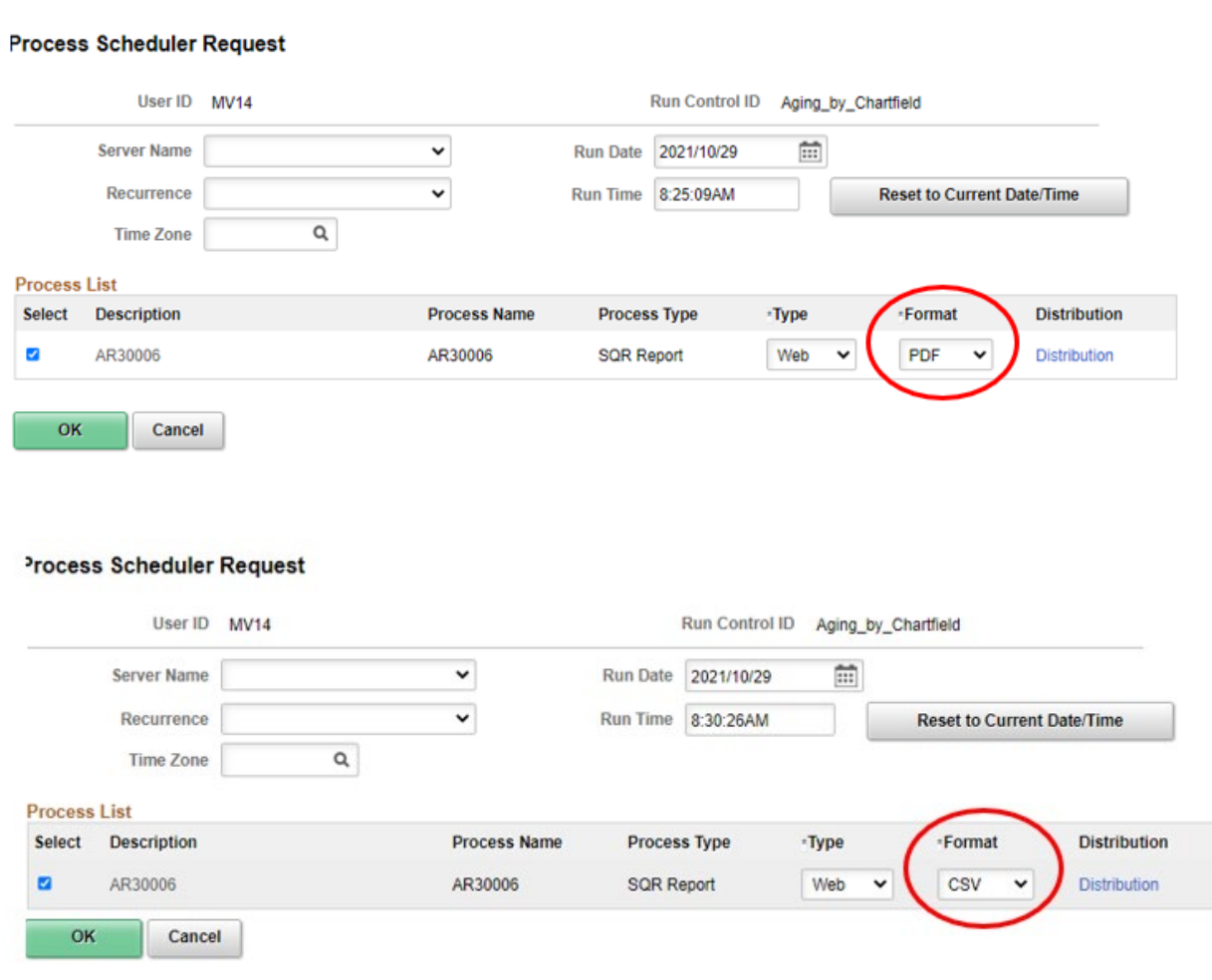

• Click 'OK' button

• Click blue 'Report Manager' link

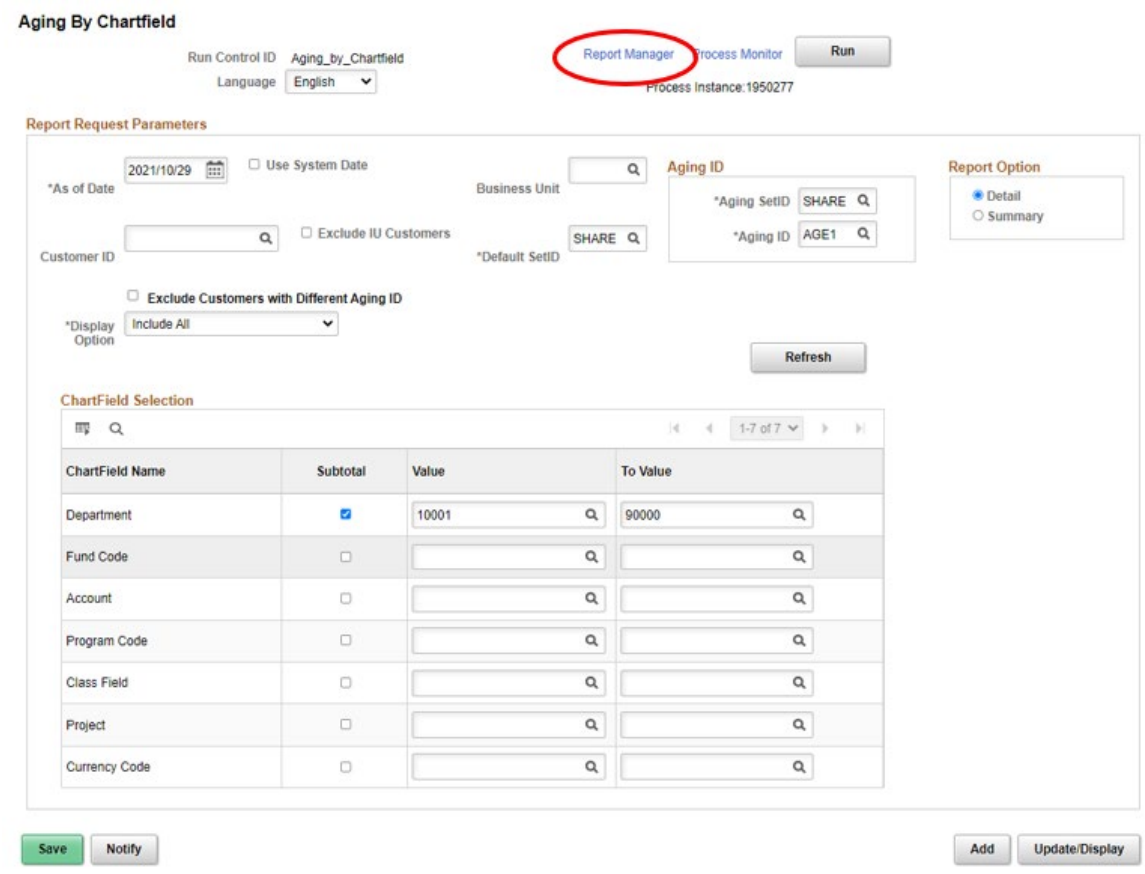

- Click 'Refresh' button until you see Status 'Posted'
- From the Administration tab:
	- o Click the 'Description' link (AR30006 in example below) to view the report

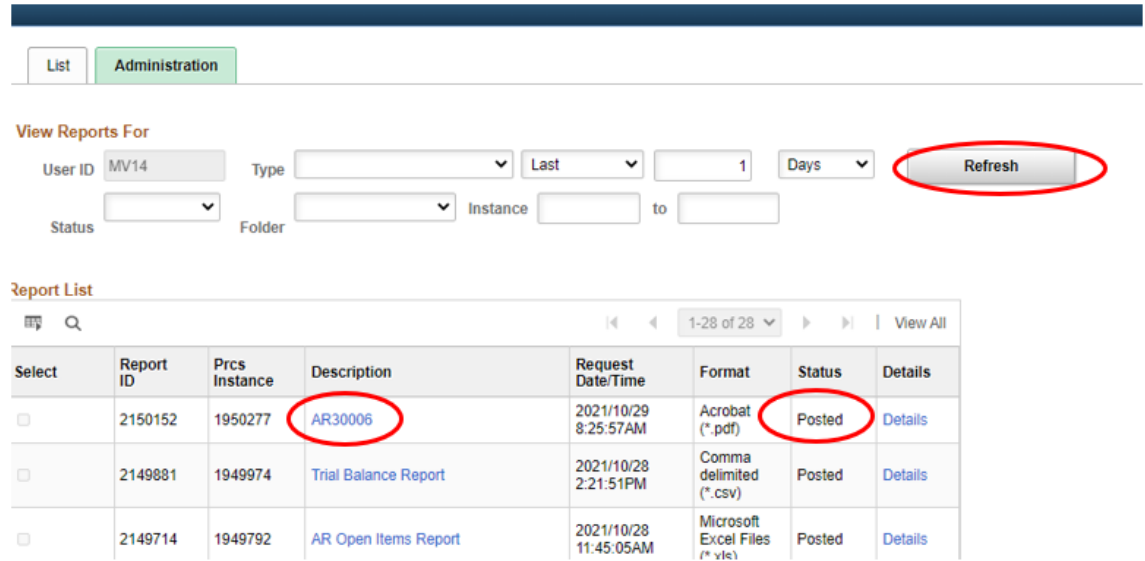

### Example of Detail report:

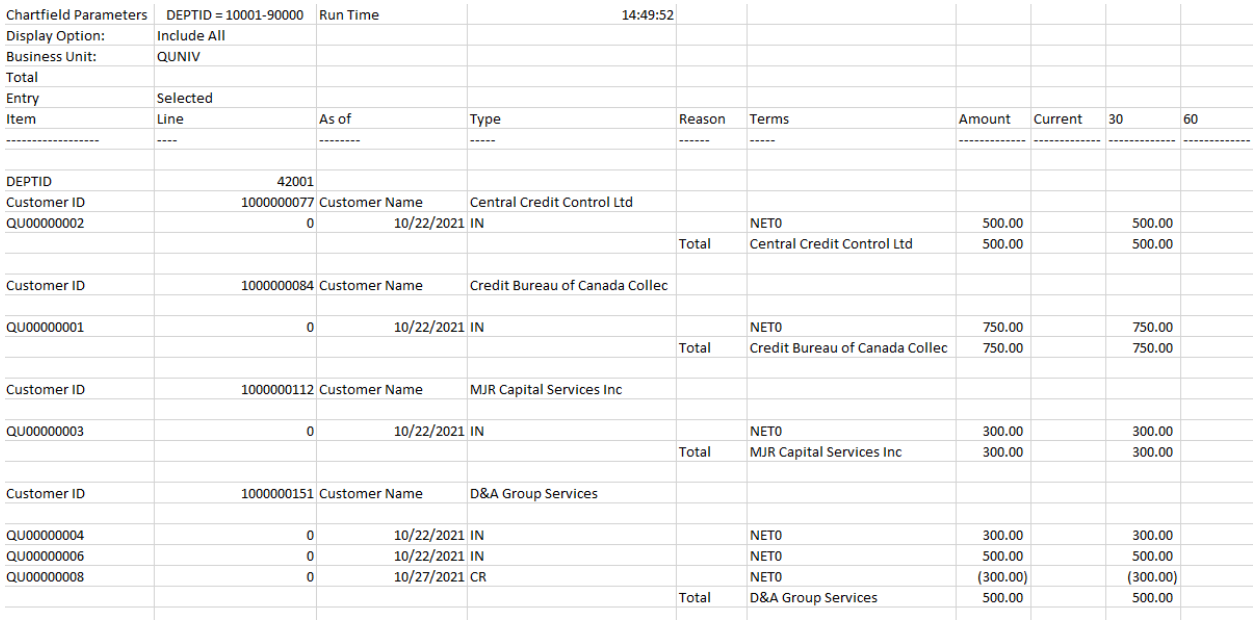

### Example of Summary report:

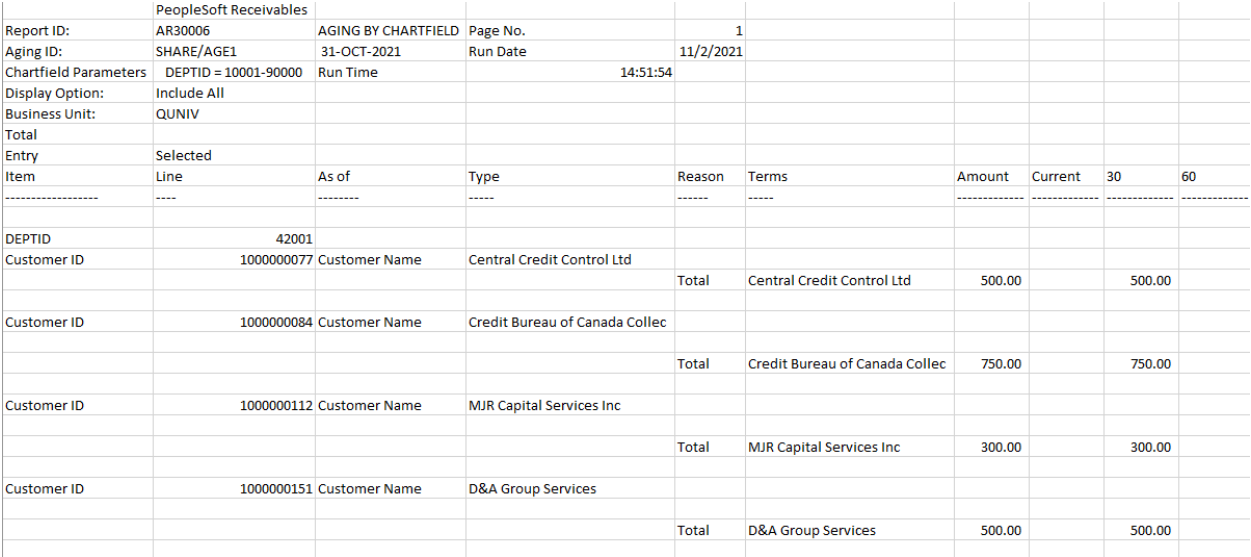

#### <span id="page-16-0"></span>**Payment Reports and Queries**

- 1. PS Query: QU\_AR\_PAYMENT
- 2. Report: Payment History by Customer

#### <span id="page-16-1"></span>**1. PS Query: AR Module Payment Query**

This query does not follow chartfield security; when you run the query you will see all payments posted during the time period entered.

#### **Navigate to Query Viewer:**

Open the NavBar and expand the Menu:

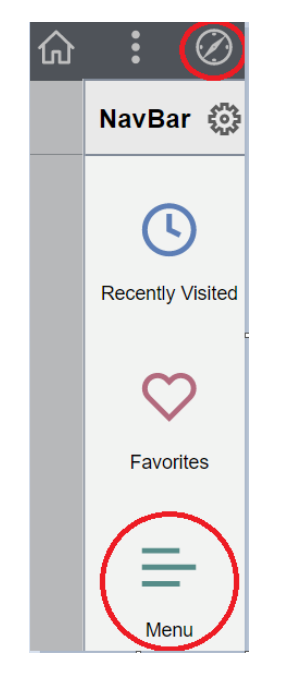

Navigate to:

#### **Menu > Reporting Tools > Query > Query Viewer**

Enter QU\_AR in the 'begins with' field and click the 'Search' button

#### **To run the query:**

• Click the blue 'Excel' link in the row for the AR Aging by Research project

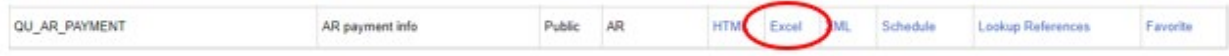

- Enter the 'From date' and 'To date' (date range) using the calendar icon beside each field
- Click 'View Results' button

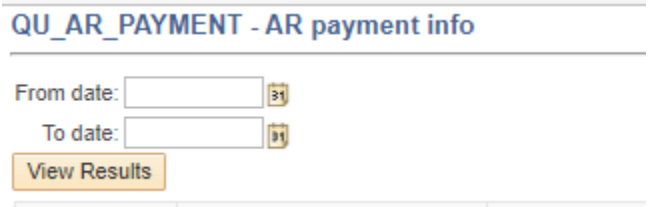

#### **To view the results:**

• Open the excel report

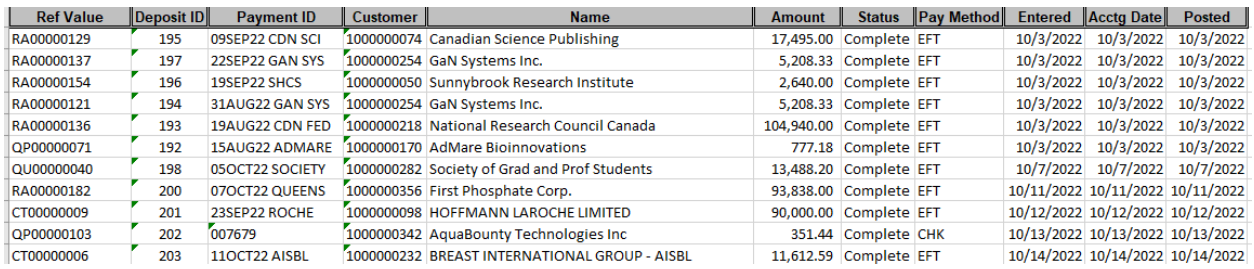

The report shows the invoice number (Ref Value), deposit ID, payment ID – both entered by the bank team at time of payment, the customer's number, name, amount paid, status of payment, pay method, and the entered, accounting and posted dates (all the same based on the date payment posted by the bank team).

**Please note:** if you see anything other than 'Complete' for Status it may be due to the date that the payment was entered. For example, if you run the query on October 26, 2022 and the entered date is October 26, 2022 then you will see 'Applied' since the payment won't post to the GL until the overnight process has run. However, if you see any other status messages, please contact Accounts Receivable [\(accounts.receivable@queensu.ca\)](mailto:accounts.receivable@queensu.ca).

#### <span id="page-18-0"></span>**2. PS Report: Payment History by Customer**

This report allows the user to run a query to show payments received from a specific customer.

Open the NavBar and expand the Menu:

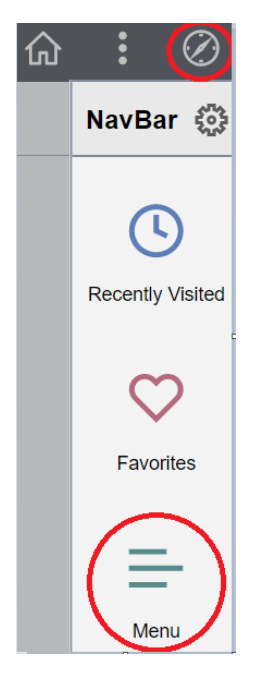

Navigate to:

#### **Menu > Accounts Receivable > Customer Accounts > Customer Information > Payments**

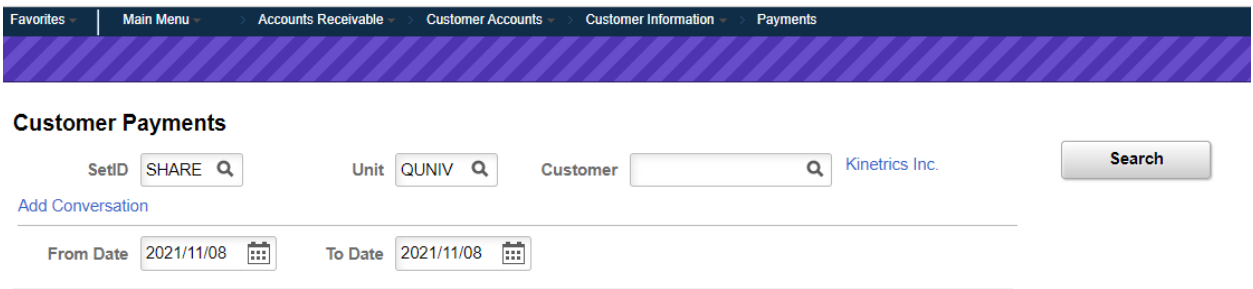

- Select Customer using magnifying glass in 'Customer' field
- Select 'From Date' and 'To Date' using calendar icons

#### Example:

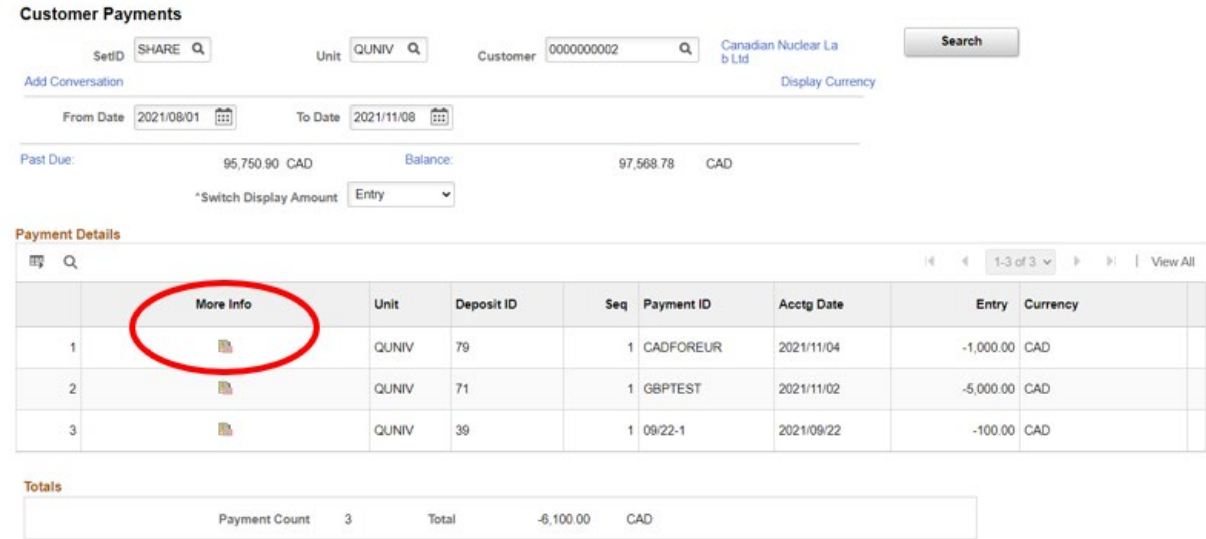

To obtain further information for an item (payment), click on the icon under 'More Info' for the row you want to view.

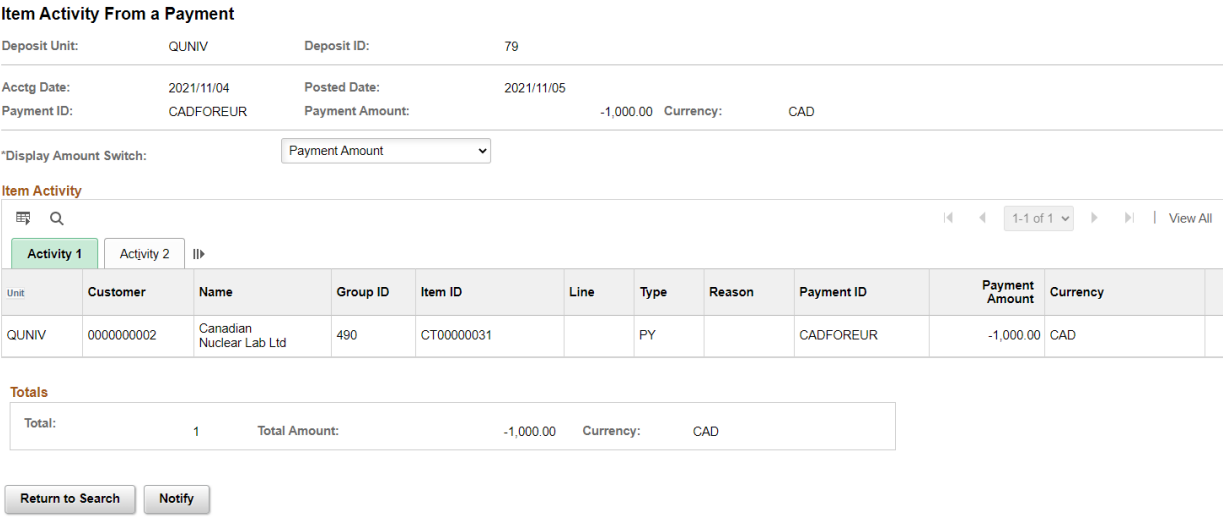

• Click on 'Return to Search' button to return to previous screen

#### <span id="page-20-0"></span>**Monthly Query: Status and Transaction Details**

#### <span id="page-20-1"></span>**1. PS Query: AR Billing Details by Department**

This query, which can be run at any time of the month, is particularly useful at month end. It allows a user to view:

- The status of invoices entered to see if there are any saved in NEW status to be finalized for month end
- All transaction details (line description and chartfield) for all invoices entered during a selected period.

#### **Navigate to Query Viewer:**

Open the NavBar and expand the Menu:

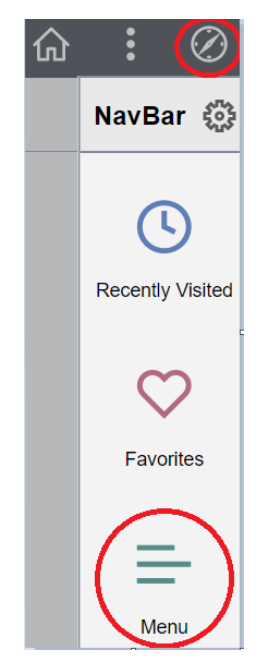

To search for this query enter the following in the 'begins with' field: AR\_BILLING Click the 'Search' button

#### **Query Viewer** Enter any information you have and click Search. Leave fields blank for a list of all values. \*Search By **Query Name**  $\checkmark$ **AR BILL** begins with **Advanced Search Search**

#### **To run the query:**

• Click the blue 'Excel' link in the row for the AR Aging by Research project

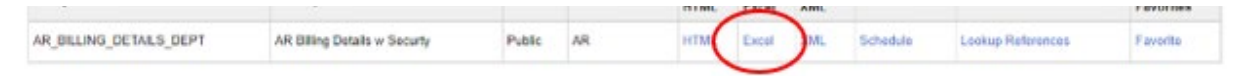

- Enter the 'From date' and 'To date' (date range) using the calendar icon beside each field
- Click 'View Results' button

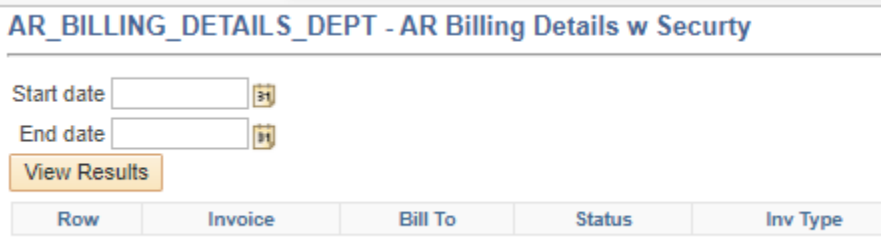

#### **To view the results:**

• Open the excel report

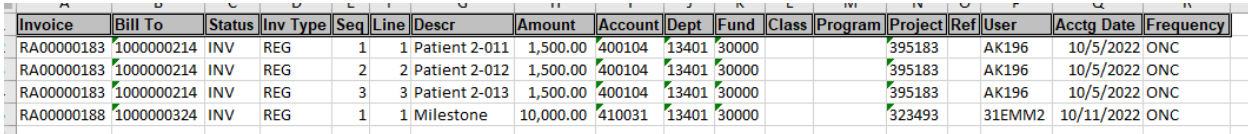

The results allow you to view the invoice number, customer number, invoice status, what type of invoice (regular or credit, etc), the line number, line description, full chartfiled entered, the user ID and accounting date.

In the example above you can see the first invoice has 3 lines entered. The line description and revenue chartfield for each is displayed.

If this report were run at **month end**, and an invoice was showing in **NEW status**, that would represent an invoice that needs to be finalized for it to post for the current month end. As with journal entries, you will receive an email from Financial Services requesting the invoice to be finalized or the date changed to the next month. There is no need to cancel the invoice and copy it to the next month; you simply need to change the dates (invoice and accounting) and save the invoice to move it to the next month.

#### <span id="page-22-0"></span>**Customer Inquiries**

#### <span id="page-22-1"></span>**1. Customer Account Overview**

This inquiry provides you with many tabs and links to view balances owing and to which aging category they belong. Clicking the blue 'Balance' link will provide you with details for all items entered for this customer. Clicking on a specific item provides details of that specific item.

Open the NavBar and expand the Menu:

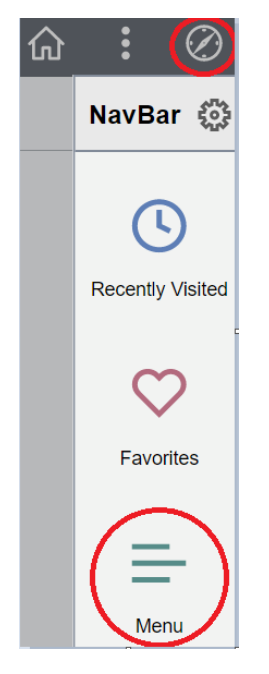

Navigate to:

#### **Menu > Accounts Receivable > Customer Accounts > Customer Information > Account Overview**

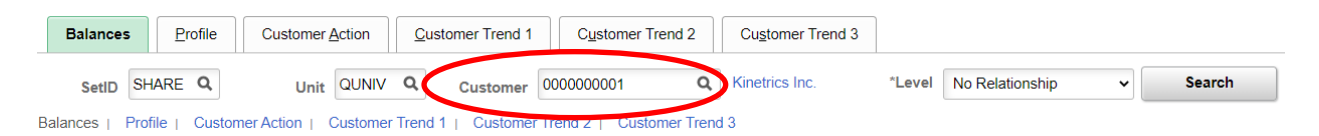

- Select a customer number using the magnifying glass to search
- Click 'Search' Button

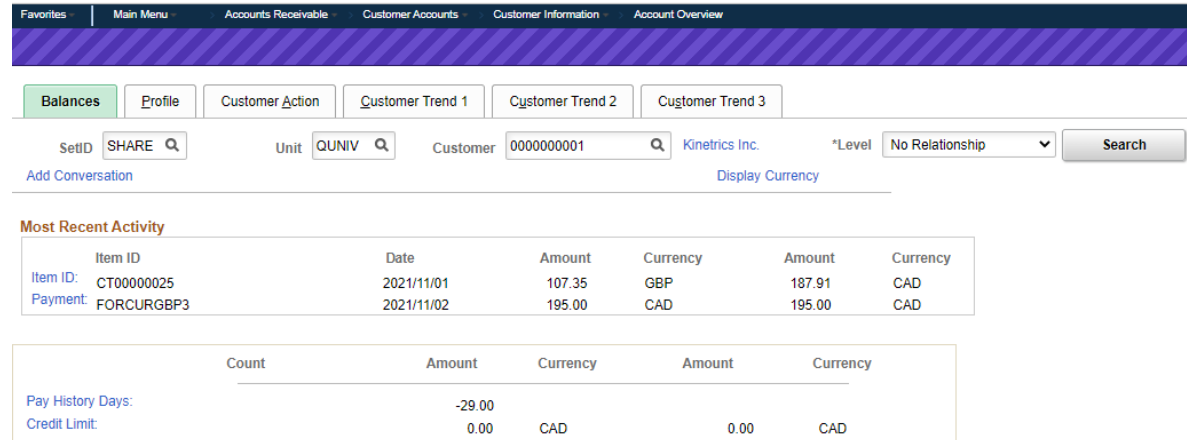

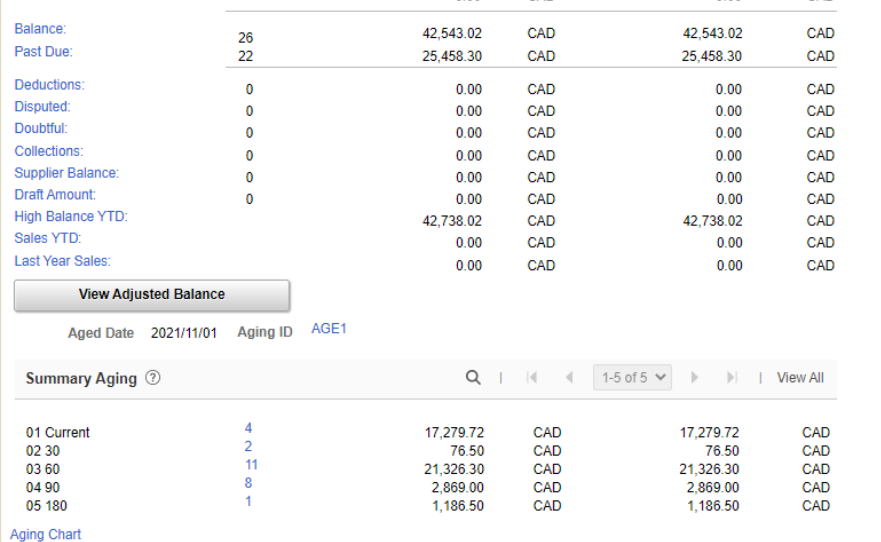

Balances | Profile | Customer Action | Customer Trend 1 | Customer Trend 2 | Customer Trend 3

#### <span id="page-24-0"></span>**2. Search for Customer Open/Closed Items**

Allows users to run a customer inquiry based on type of transaction: all items, open items, or closed items. Customer ID must be entered for this inquiry.

Navigate to:

#### **Menu > Accounts Receivable > Customer Accounts > Item Information > Item List**

- Select a customer number using the magnifying glass to search
- Click 'Search' Button

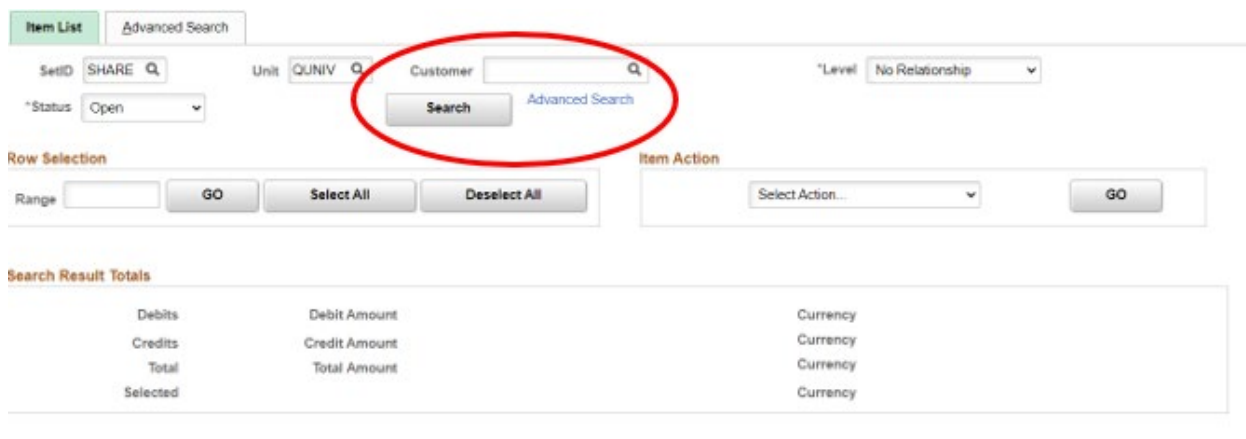

Refresh

im List | Advanced Search

#### **a. To view all items related to a customer:**

- Select 'All' from drop-down in 'Status' field in top portion of screen
- Click 'Search' button

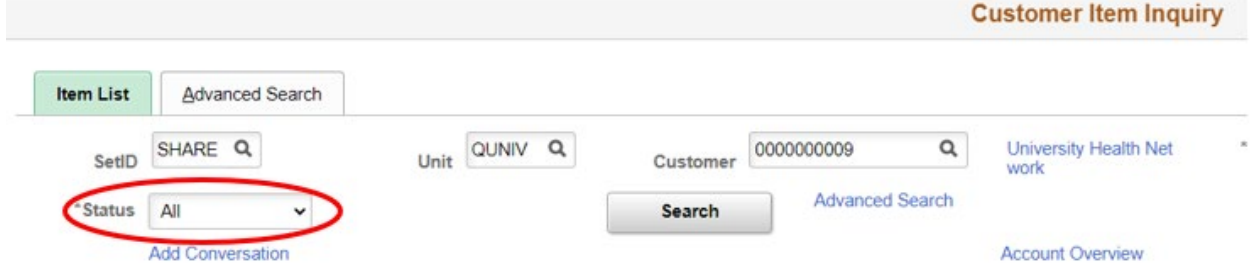

Example shown below – bottom half of Customer Item Inquiry screen shown:

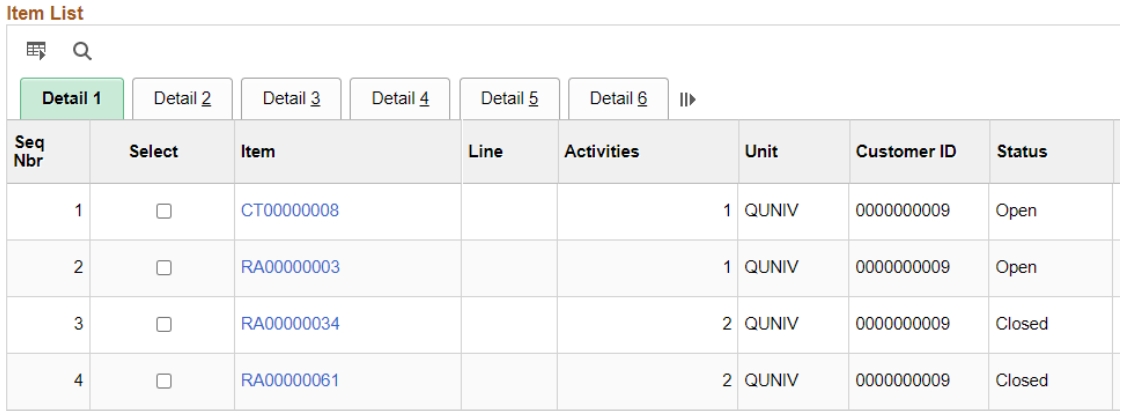

• Click on any of the blue links to view further details on each individual item (takes you to the Item Maintenance page)

#### **b. To view open items only related to a customer:**

- Select 'Open' from drop-down in 'Status' field in top portion of screen
- Click 'Search' button

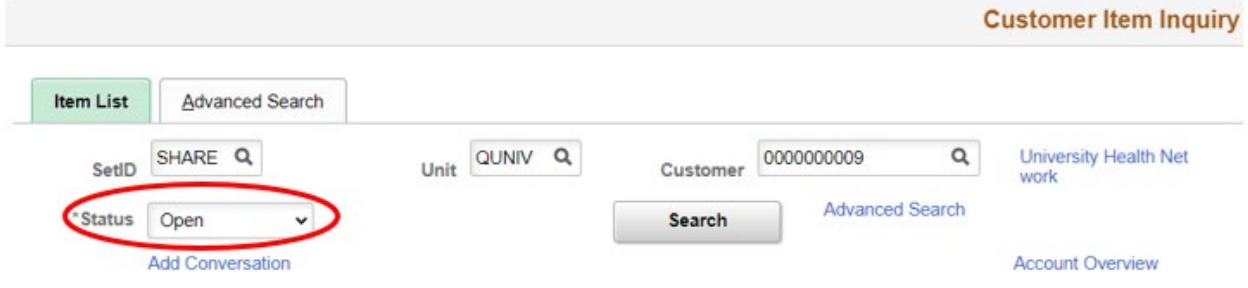

Example shown below – bottom half of Customer Item Inquiry screen shown:

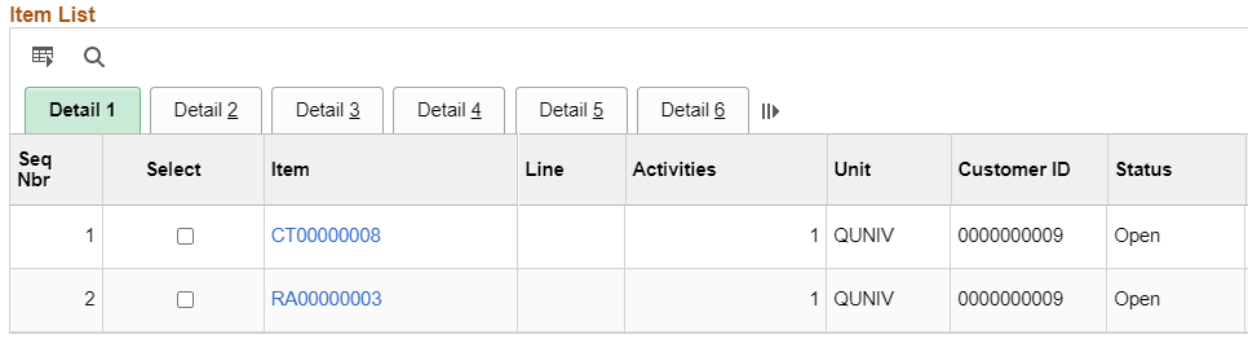

• Click on any of the blue links to view further details on each individual item (takes you to the Item Maintenance page)

#### **c. To view closed items only related to a customer:**

- Select 'Closed' from drop-down in 'Status' field in top portion of screen
- Click 'Search' button

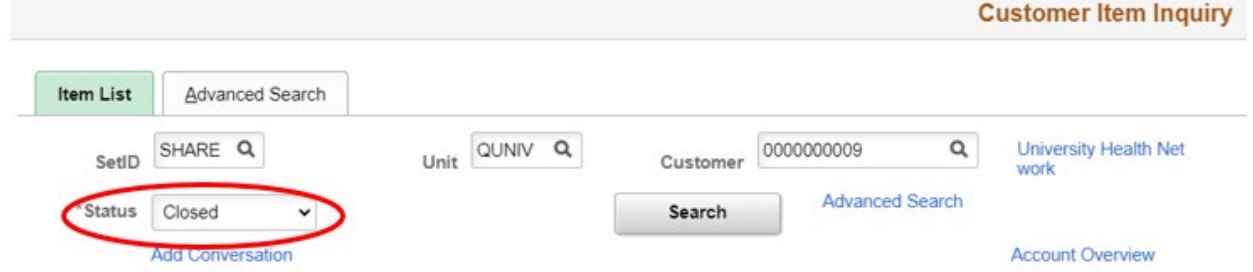

Example shown below – bottom half of Customer Item Inquiry screen shown:

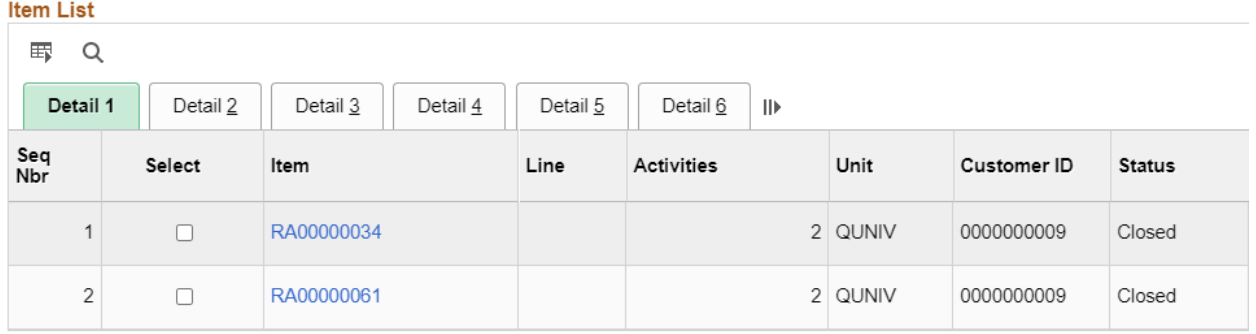

• Click on any of the blue links to view further details on each individual item (takes you to the Item Maintenance page)

#### <span id="page-28-0"></span>**3. Adjustment History – Identifying Original Invoice**

Allows user to run an inquiry which identifies the original invoice (Document ID) if the invoice has been adjusted

Navigate to:

#### **Menu > Accounts Receivable > Customer Accounts > Item Information > View/Update Item Details**

- Select customer using magnifying glass in 'Customer ID' field
- Click 'Search' button

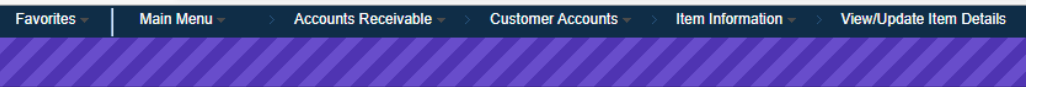

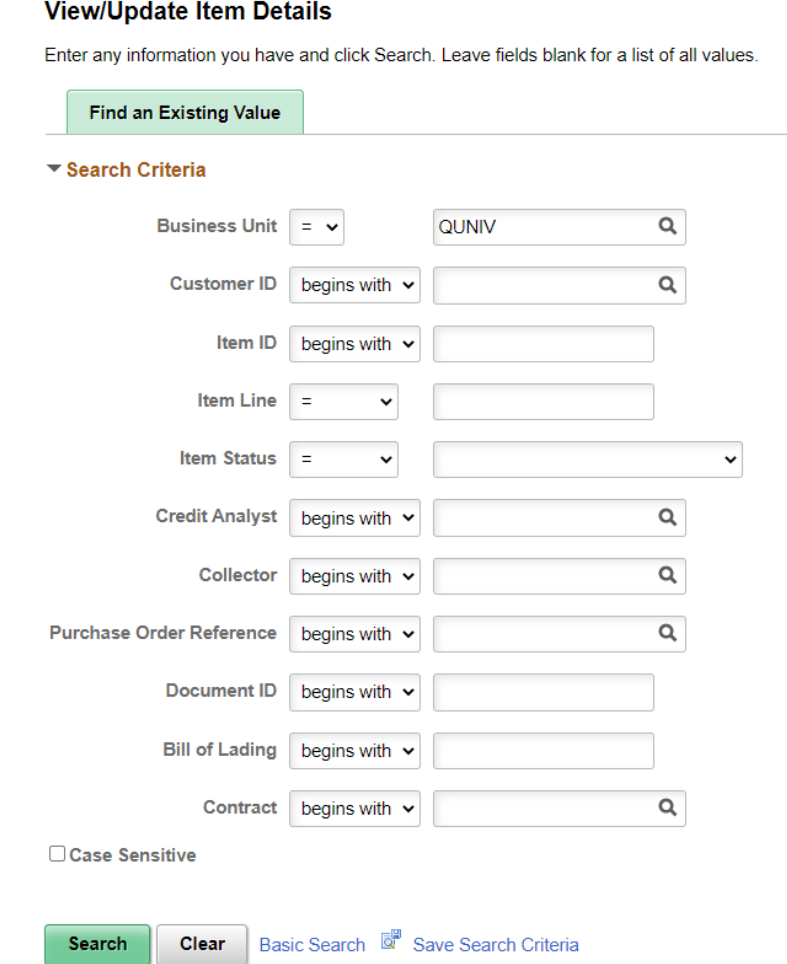

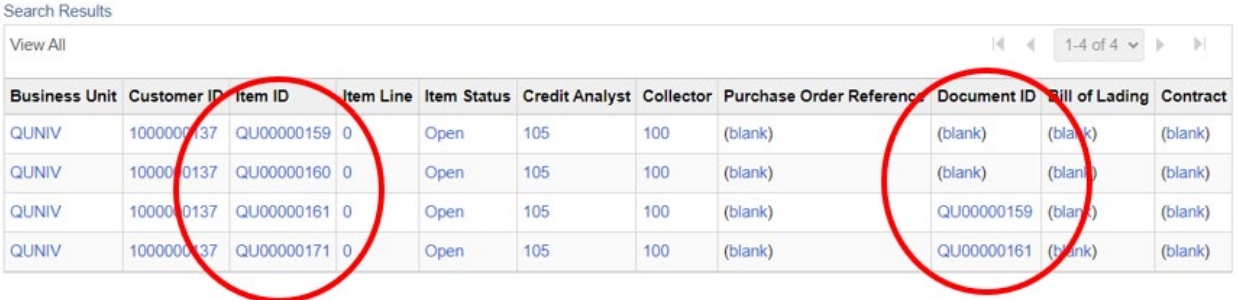

- Item ID is the current invoice number
- Document ID identifies whether the current invoice number is associated with an original ID. Blank indicates an original invoice entered.

#### <span id="page-29-0"></span>**4. Accounting Entries by Invoice**

Allows the user to review the accounting entries posted to the GL for specific invoices.

Navigate to:

#### **Menu > Billing > Review Billing Information > Review Entries by Invoice**

- Navigate to the 'Review Entries by Invoice' page.
- Search for the bill (invoice) that you want to view by any of the available search criteria.
- Click the 'Search' button.

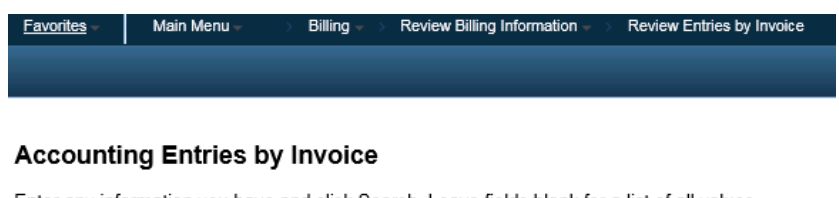

Enter any information you have and click Search. Leave fields blank for a list of all values.

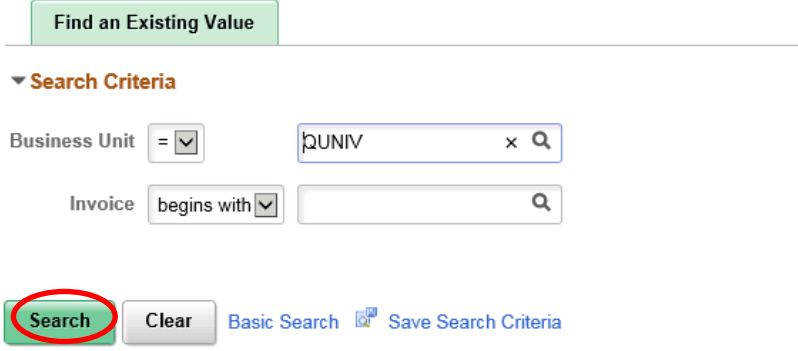

Favorites  $\leftarrow$  Main Menu  $\leftarrow$  > Billing  $\leftarrow$  > Review Billing Information  $\leftarrow$  > Review Entries by Invoice **Review Entries by Invoice** 画墙 2,260.00 CAD Unit QUNIV Bill To 1000000008 **Invoice Amt** Invoice RA00000032 Kinetrics Inc. **Accounting Entries 野 Q 定** Acctg Information Transaction Amounts Discounts/Surcharge Journal Information  $Reference$  Information  $||$ **GL Unit** Class Acctg Date Fund Project Fund Affil Analysis Type Stat Type≜ Dept Account Program 2021/06/24 QUNIV Accounts Receivable 10000 42001 120200 QUNIV 2021/06/24 Recognized Revenue 10000 42001 100003 QUNIV 2021/06/24 VAT Tax 10000 42001 210080  $\langle$  $\rightarrow$ 

**Total Debits** 2,260.00 CAD **Total Credits**  $-2,260.00$  CAD

**Return to Search** 

**Previous in List** Next in List Notify